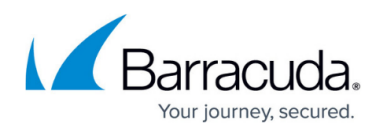

# **How to Self-Enroll for Time-Based One-Time Passwords (TOTP) using the Simple TOTP Web Portal**

#### <https://campus.barracuda.com/doc/96026100/>

To self-enroll for multi-factor authentication using Time-Based One-Time Passwords (TOTP) as a Remote Access user, log into the TOTP web portal, using the SSL VPN service listen IP address or URL that has been configured by the admin: https://(IP of the SSL VPN service)/portal/totp.html. Use the app of your choice that supports the TOTP protocol (e.g., Google Authenticator, Microsoft Authenticator, 1password, etc.) to enroll your account using either the QR code generated by the app or manually with the secret key. Multi-Factor Authentication using TOTP requires an Advanced Remote Access subscription. For more information, see [Subscriptions.](http://campus.barracuda.com/doc/78151827/)

### Self-Enroll as a User

- 1. Log into the TOTP web portal . The **Time-based OTP > Enrollment** window opens.
- 2. Scan or click the QR code or enter the **Secret Key** into your TOTP app or plugin of choice.
- 3. Enter the **Verification Code** generated by the app in the provided field.
- 4. Click on the check mark in the top-right corner to complete the enrollment.

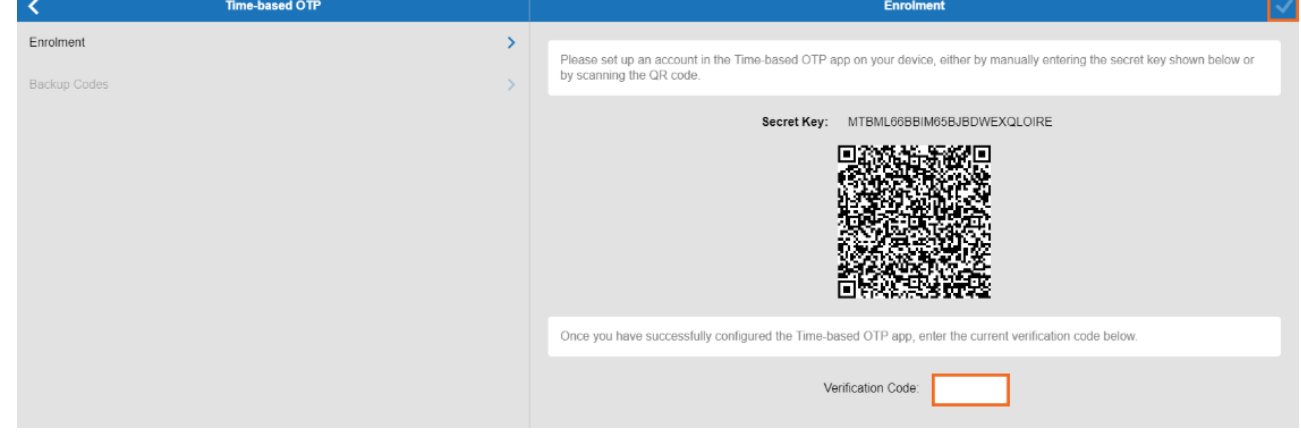

Your account is now linked with Time-Based One-Time Password Authentication on the CloudGen Firewall. You can now use the 6-digit TOTP codes for the SSL VPN web portal, CudaLaunch, and the Barracuda VPN Client for Windows.

### **Self-Service as a User**

- 1. Log into the TOTP web portal. The **Time-based OTP** window opens.
- 2. In the **Time-based OTP** pop-up window, enter your verification code.
- 3. Click **Continue** to start your **self-service** session.

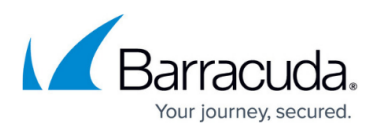

You can view/regenerate your backup codes. If you have been given permission, you can reenroll.

## **Logging in Using Backup Codes**

As soon as you are enrolled for multi-factor authentication using Time-based One-time Passwords, you can access backup codes that you can also use to log into the SSL VPN web portal or CudaLaunch, or to establish VPN connections using the Barracuda VPN Client for Windows. Backup can be used to access your account in place of a Time-based OTP verification code.

- Each code can be used only once.
- It is strongly recommended that you copy the backup codes and store them in a safe place.

To access the backup codes:

- 1. Log into the TOTP web portal. The **Time-based OTP** window opens.
- 2. In the left menu, select **Backup Codes**.
- 3. Use the codes on the right side of the window to log in . To generate new codes, click **Generate New Backup Codes**.

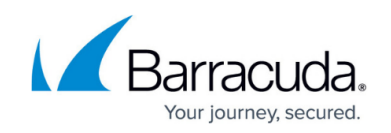

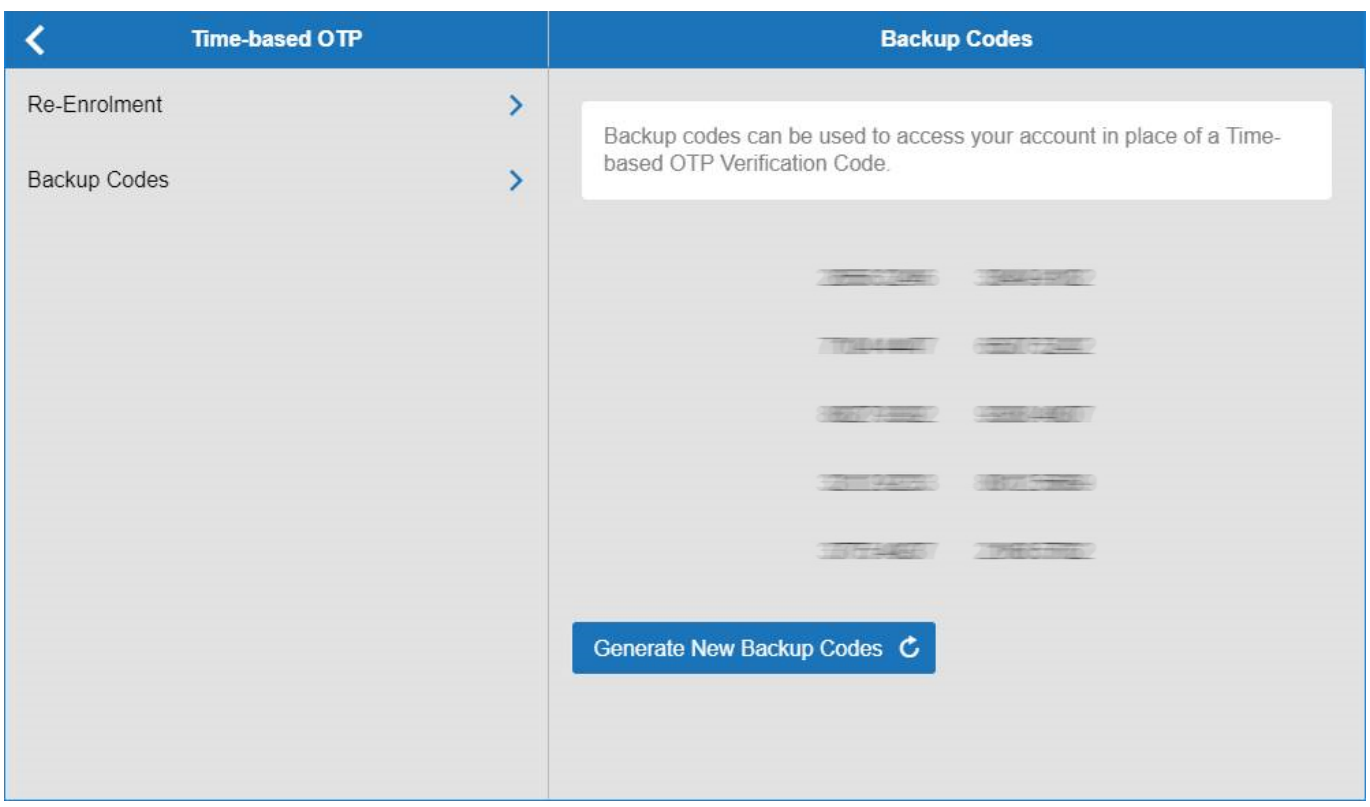

## **Use TOTP to Authenticate**

#### **Example: Barracuda VPN Client for Windows**

- 1. Start the Barracuda VPN Client for Windows.
- 2. Select a VPN profile that has **One-time Password (OTP)** enabled. For more information, see [How to Create VPN Profiles](http://campus.barracuda.com/doc/75696503/).
- 3. Enter **User Name**, **User Password**, and the **One-time Password** generated by your TOTP/Authenticator app.

## Barracuda CloudGen Firewall

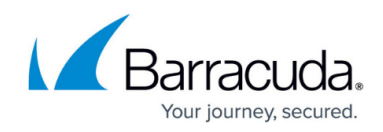

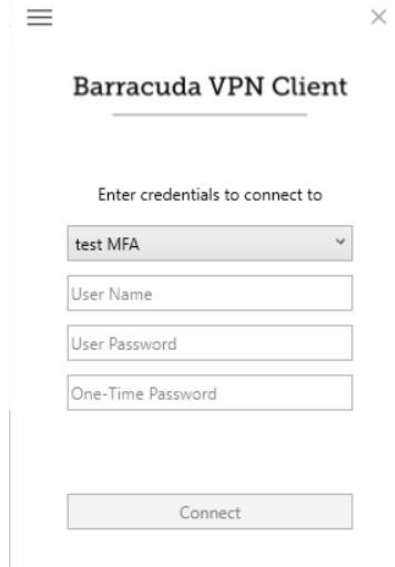

4. Click **Connect**.

## Barracuda CloudGen Firewall

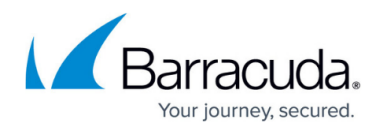

### **Figures**

- 1. totp auth window1.png
- 2. backup.png
- 3. totp\_login.png

© Barracuda Networks Inc., 2024 The information contained within this document is confidential and proprietary to Barracuda Networks Inc. No portion of this document may be copied, distributed, publicized or used for other than internal documentary purposes without the written consent of an official representative of Barracuda Networks Inc. All specifications are subject to change without notice. Barracuda Networks Inc. assumes no responsibility for any inaccuracies in this document. Barracuda Networks Inc. reserves the right to change, modify, transfer, or otherwise revise this publication without notice.